# **Zacks Total Return Performance Graph Compliance System Support**

# **Step 1**

- Select your payment option on the splash page screen.
	- o Selecting the Bill Me Later option will take you to a login screen with our phone number. Please call us to get a login and password.
	- o Selecting the Pay by Credit Card option will take you directly to the system. At the end of the process you will be required to provide your contact information and to your our credit card payment system prior to downloading your graph.
	- o Click on "Proceed"

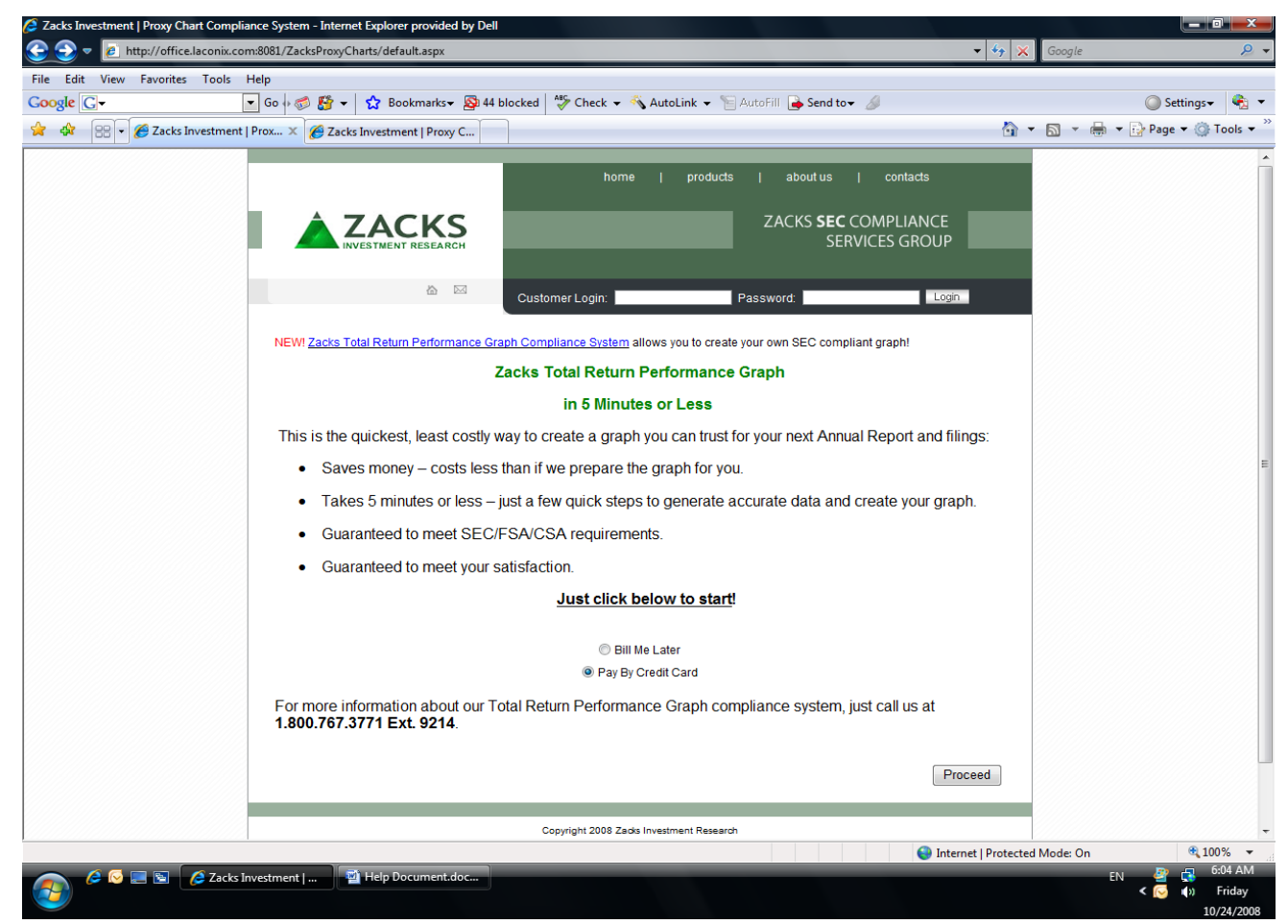

#### Figure 1

NOTE: If the "Bill Me Later" option is chosen, an email address and password will be needed to access the total return stock performance graph creating software. Please refer to Figure 5.

1) Type the ticker of the desired company in the empty field below and click on "Find Ticker." (If the ticker is not found, please contact us at [zspp@zacks.com](mailto:zspp@zacks.com) or call 312-265-9214 for customer support). Please refer to Figure 2.

- 2) The Fiscal Year End (FYE) of the company for which the ticker was chosen will automatically be selected along with the last 5 years necessary to make a current 5 year graph. However, if the correct FYE is not selected or a different FYE is desired, please select the desired FYE month from the pull down box. If a different time frame for a graph is desired (e.g., less than 5 years), please select the start and end year desired for the graph from the appropriate pull down menu. Please refer to Figure 2.
- 3) Click on "Proceed" to go on to Step 2. Please refer to Figure 2.

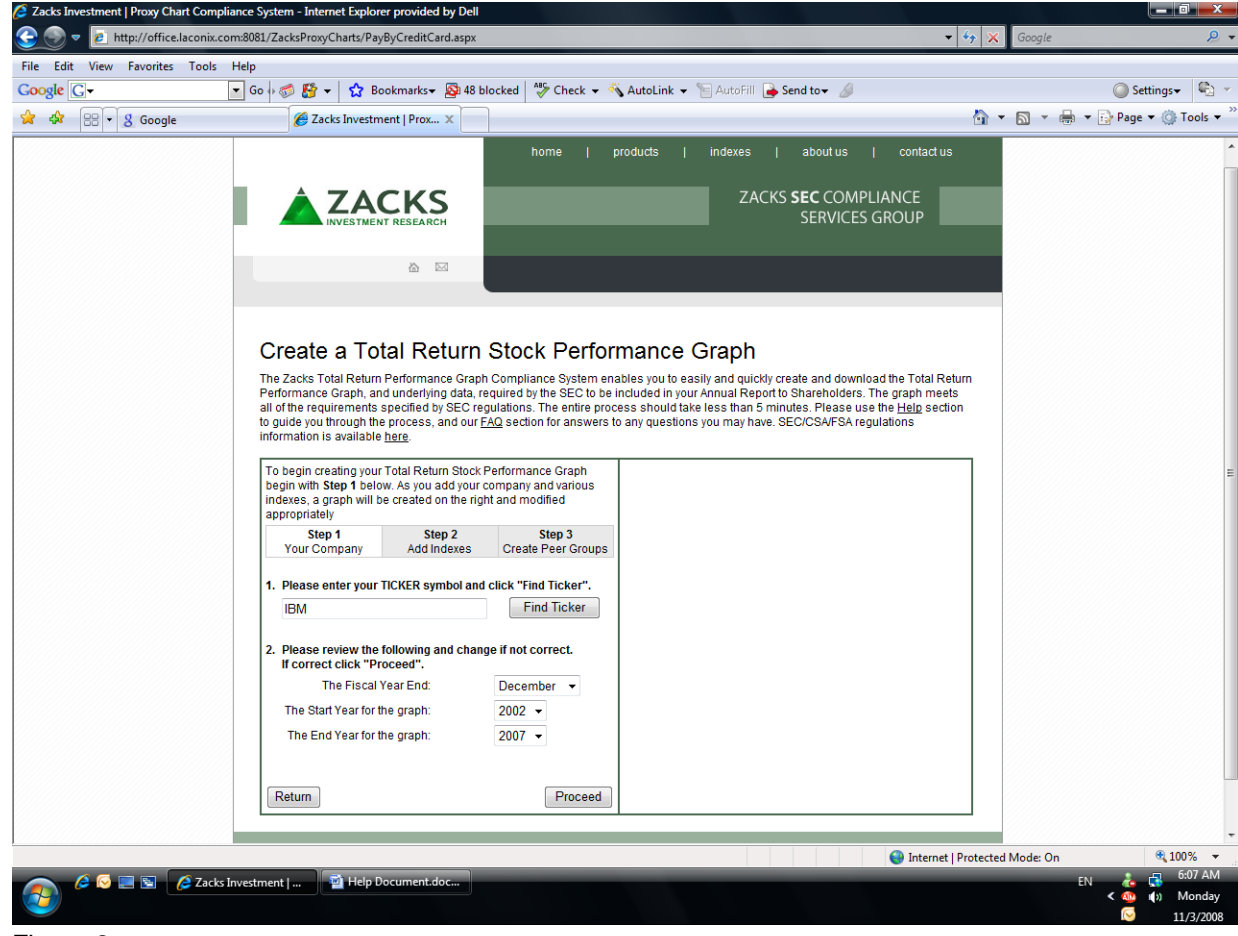

Figure 2

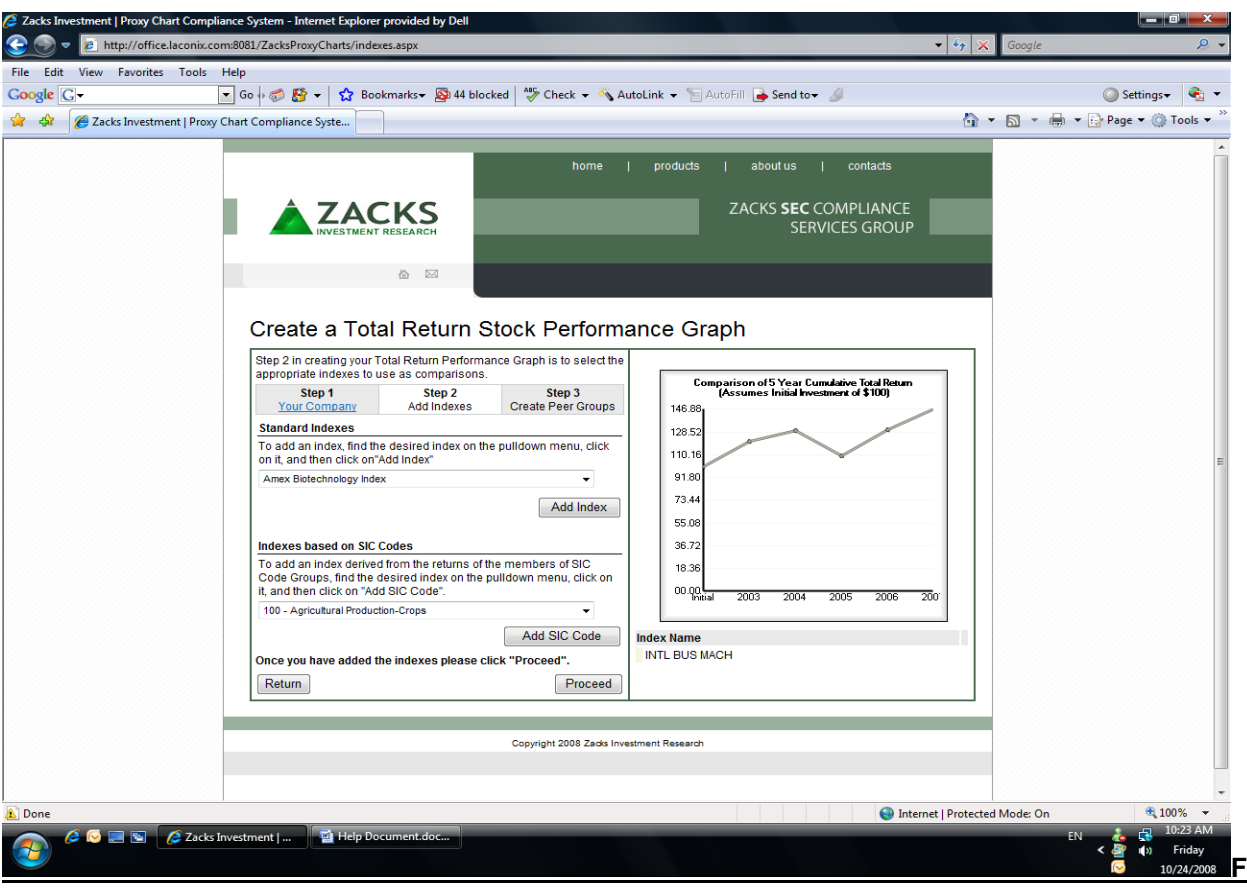

Figure 3

1) Select the desired index from the pull down menu and then click on "Add Index". (If the desired index is added successfully, a prompt will appear under "Create a Total Return Stock Performance Graph" indicating that the index was added successfully. In addition, the index chosen from the pull down menu will appear on the right side of the screen under the graph, Please refer to Figure 3.1). If no other Index or SIC Code will be added, please continue to Step 3.

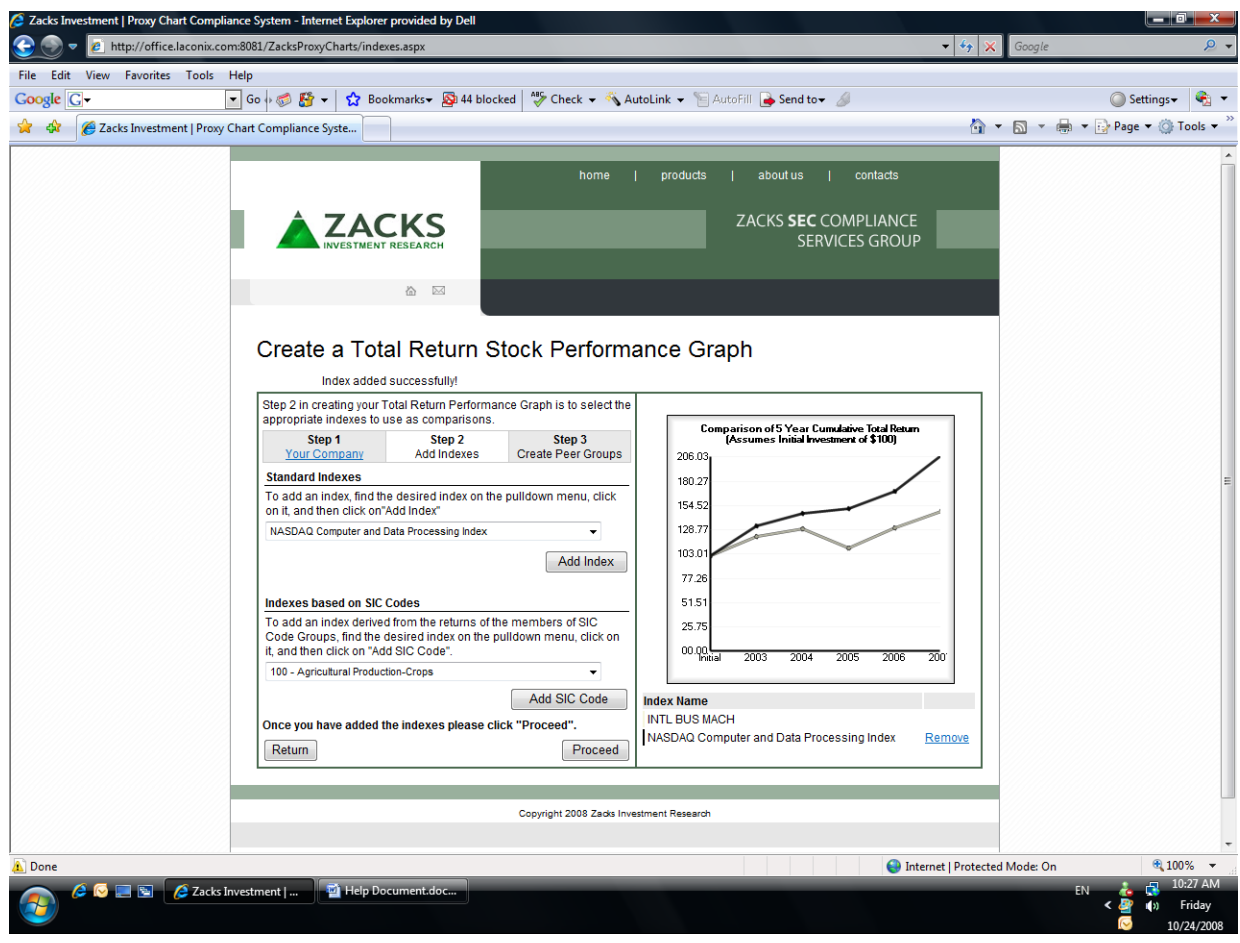

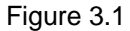

2) SIC codes can also be used as indices by selecting the desired SIC code(s) from the pull down menu and clicking on "Add SIC Code." (If the desired SIC Code is added successfully, a prompt will appear under "Create a Total Return Stock Performance Graph" indicating that the SIC Code was added successfully. The SIC Code which was selected from the pull down menu will appear under the sample graph on the right side of the screen). Please refer to Figure 3.2.

NOTE: Some indices will require additional payment in order to be used on the performance graph. The fee for these indexes will appear on the screen prior to the payment screen when using the " pay by credit card" option, and on the screen prior to the download graph screen when using the "bill me later" option

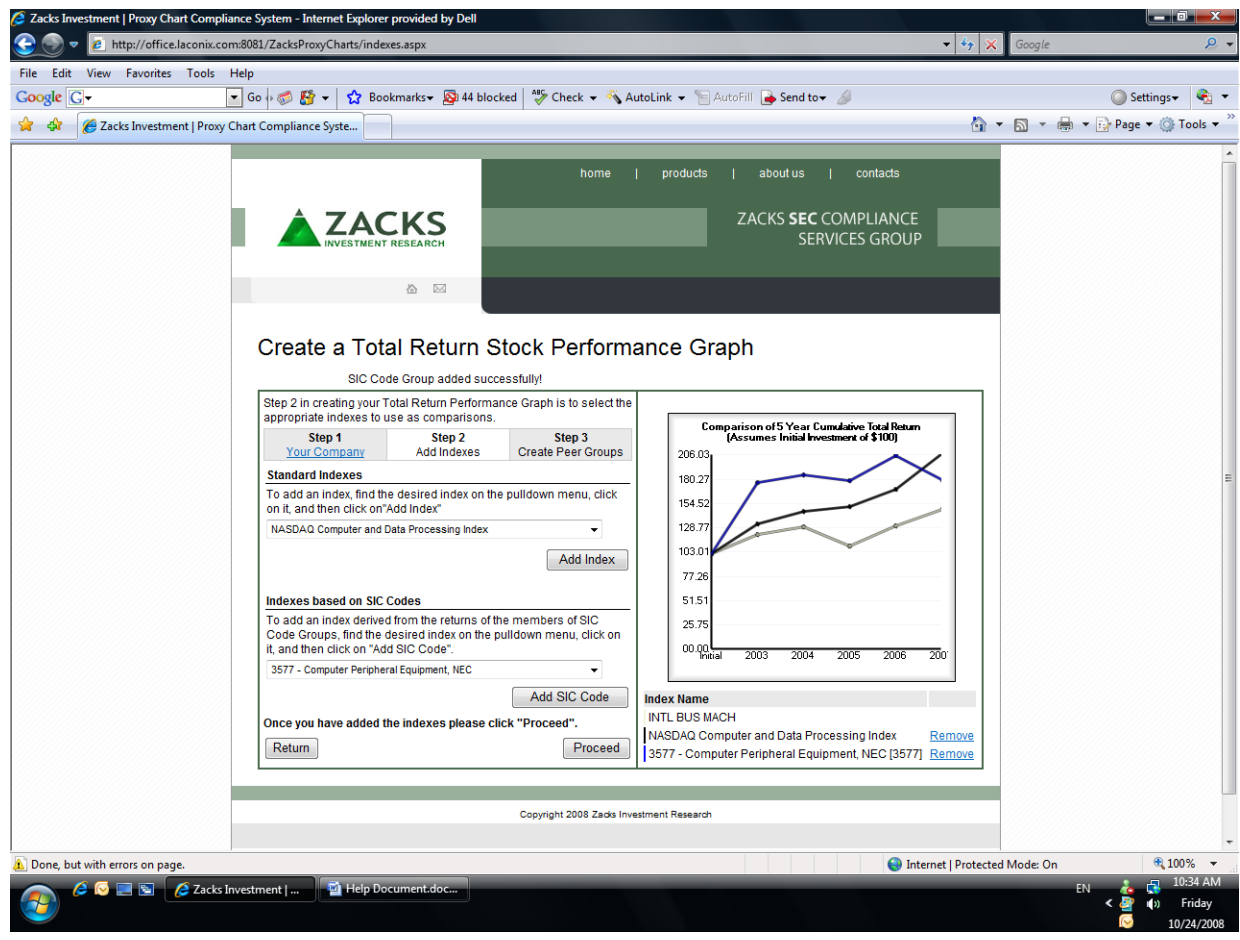

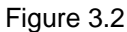

3) Click on "Proceed" to continue to Step 3

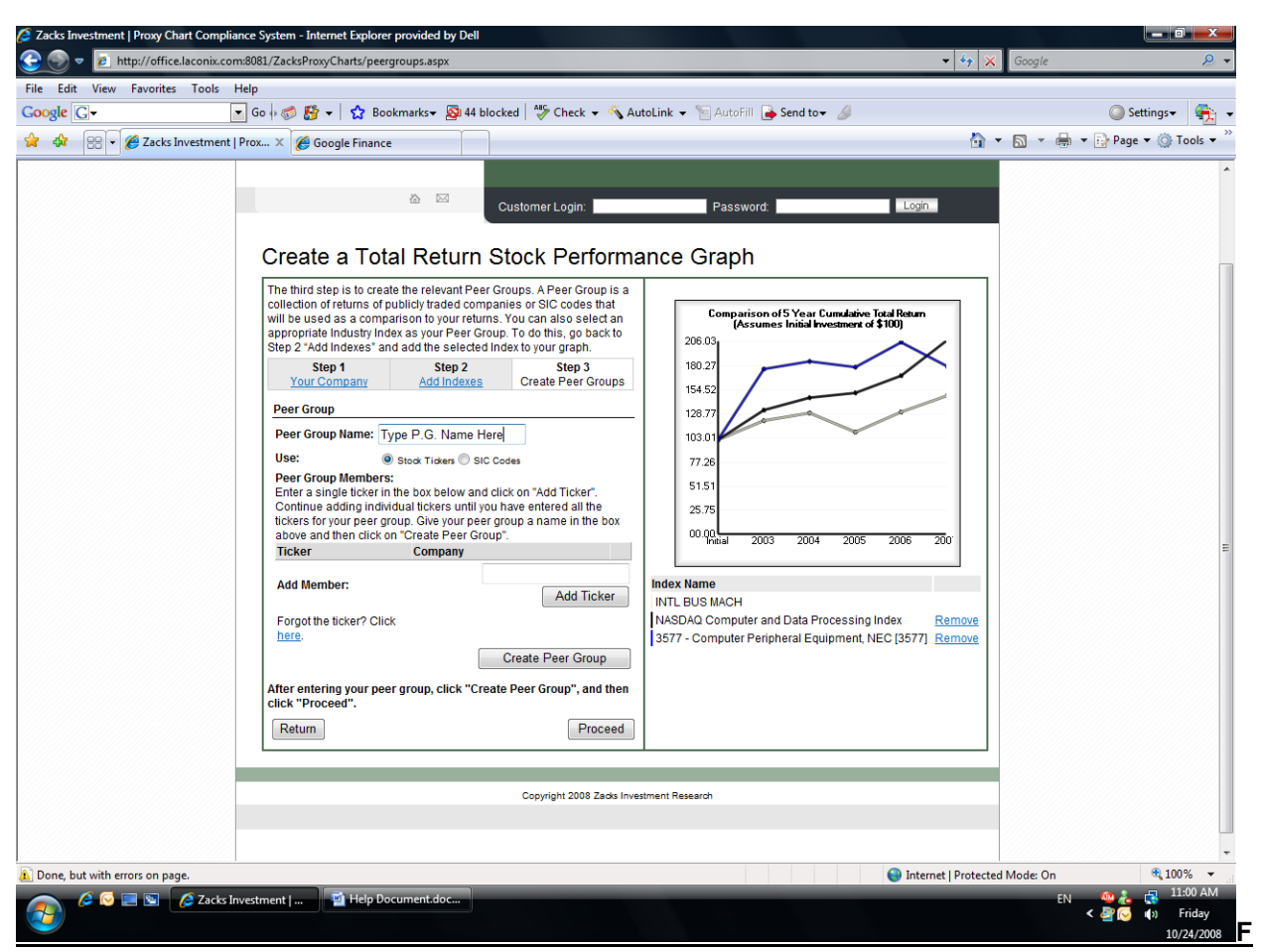

Figure 4

- 1) In the empty box to the right of "Peer Group Name," give the Peer Group a desired name (e.g. New P.G., New Peer Group) [the name must be typed in]. Please refer to Figure 4.
- 2) Under "Peer Group Name" the option to use "Stock Tickers" or "SIC Codes" is given and can be chosen by clicking on either "Stock Tickers" or "SIC Codes" (make sure the circle to the left of "Stock Tickers" or "SIC Codes" is darkened to select your choice). Please refer to Figure 4.
- 3) If the Peer Group (P.G.) chosen is composed of tickers, go down to "Add Member" and to the right of "Add Member" type in the ticker of the desired P.G. member and add the P.G. member by clicking on "Add Member." Repeat this step until the desired P.G. members compose the desired P.G. and then click on "Create Peer Group." If no other P.G. will be added please click on "Proceed" to continue to **Step 4**.

**NOTE**: If the company ticker of a desired peer group member is not retrieved by the software the following prompt will appear (Figure 4.1):

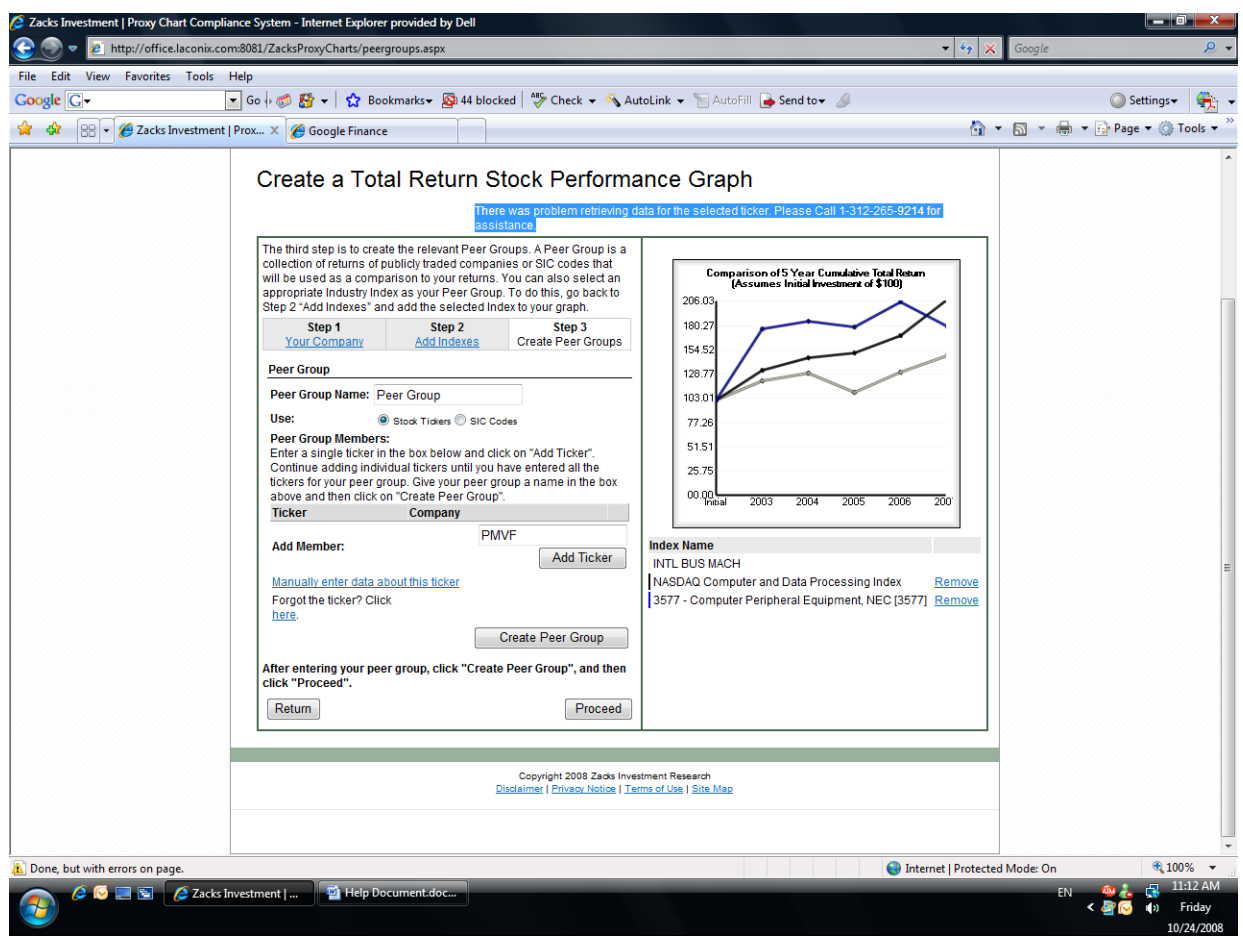

# Figure 4.1

Please contact us at **[zspp@zacks.com](mailto:zspp@zacks.com)** or call 312-265-9214 for customer support.

4) a) If the desired P.G. chosen is to be composed of SIC Codes, make sure the circle to the left of "SIC Codes" is darkened to select your choice. Once this is done a list of SIC Codes will appear under P.G. members and a range of SIC Codes can be chosen from there. To select one SIC code simply look for the desired SIC code, click on it, click on "Create Peer Group," and then click on "Proceed" to continue on to **Step 4**. Please refer to Figure 4.2.

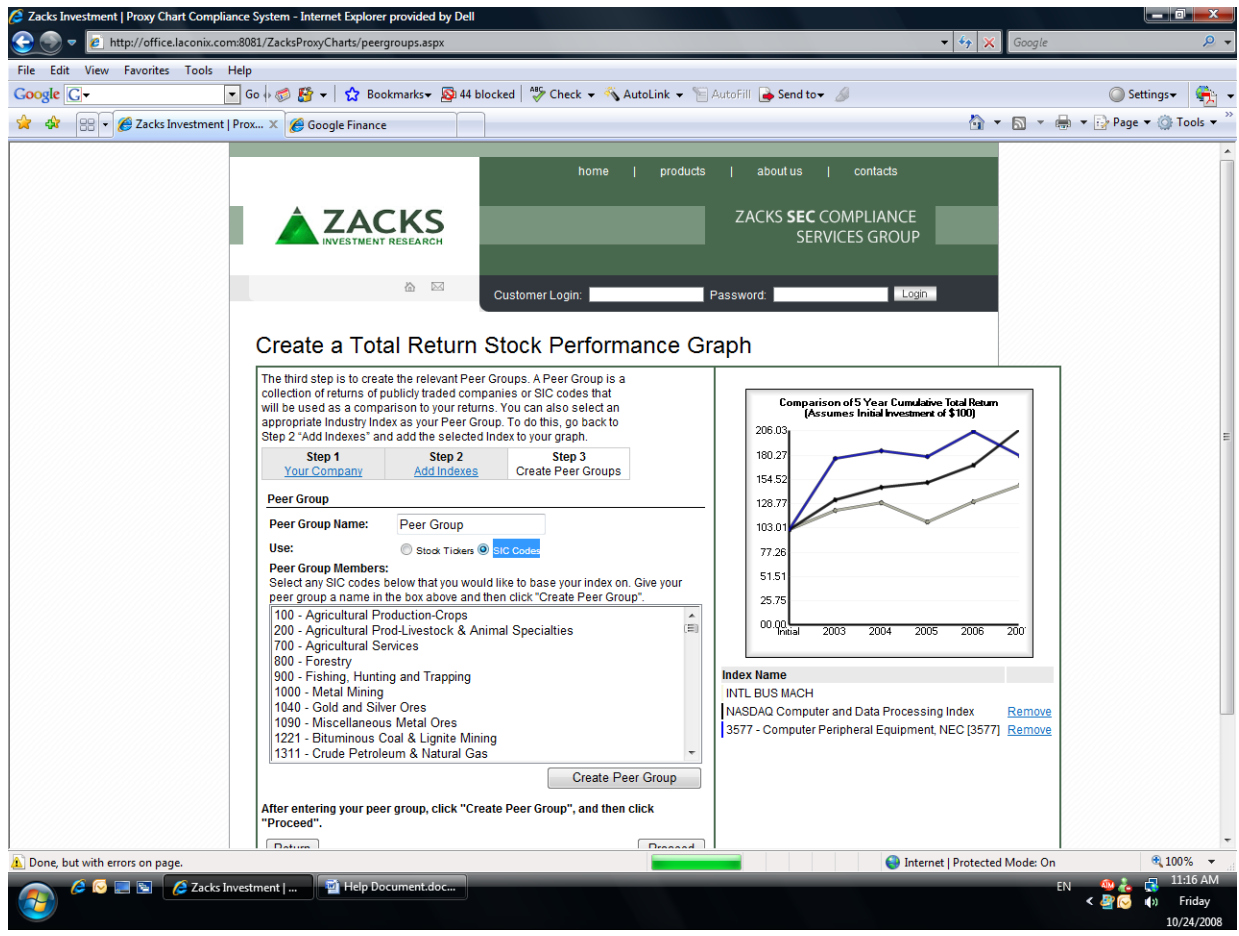

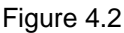

b) If the SIC Codes that are to be used as P.G. members are from a continuous range (e.g. SIC Codes from the range 700-1040), click on the SIC Code with the lowest numerical value, hold down the shift button, and finally select the SIC Code with the highest numerical value and this will select the entire continuous SIC Code range. Click on "Create Peer Group" and then on "Proceed" to continue on to Step 4. Please refer to Figure 4.3.

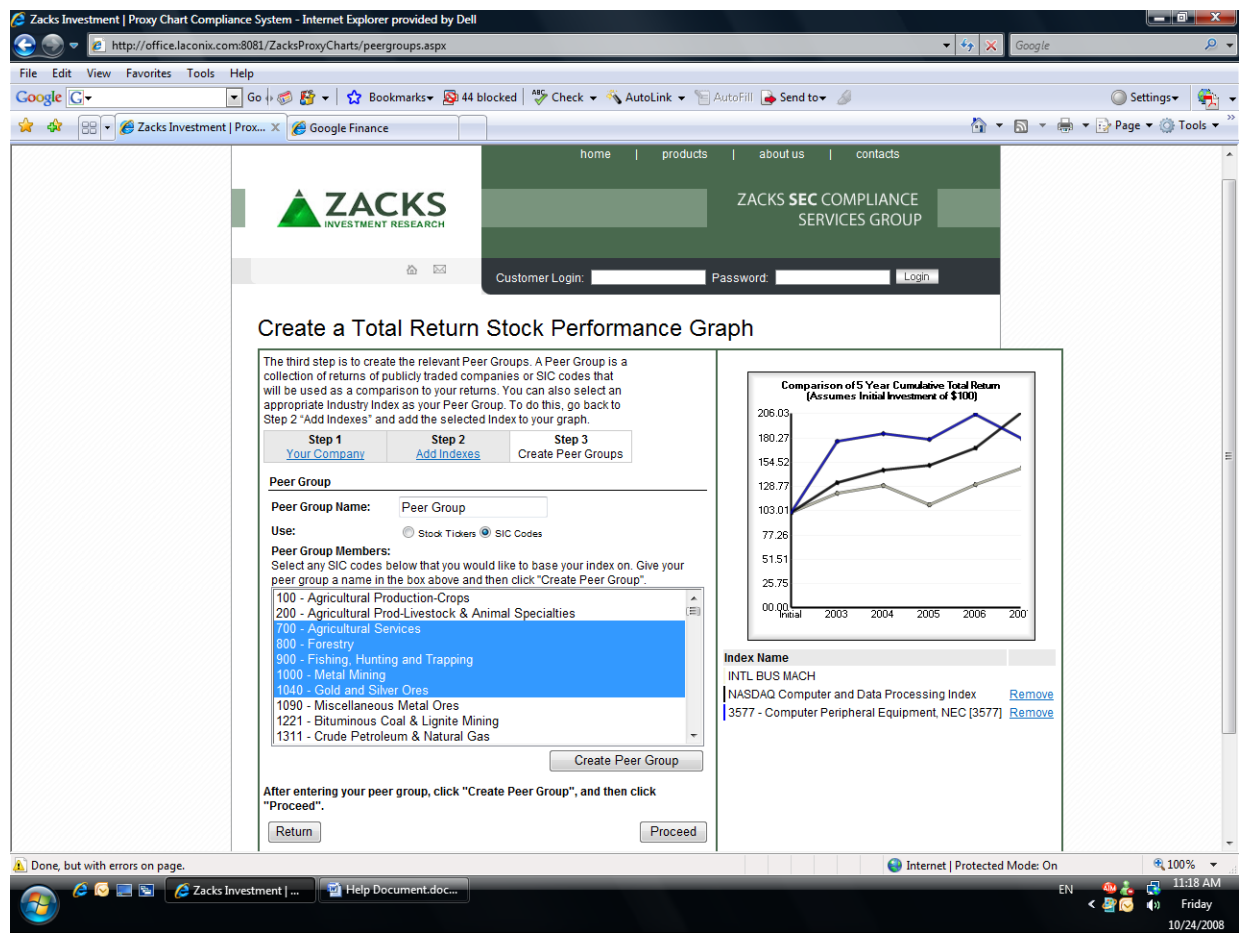

Figure 4.3

c) If multiple selections (of SIC Codes) are to be selected and are not numerically continuous (e.g. SIC Codes 800, 1221, and 200), hold "Ctrl" and make the desired selections to create the P.G. When the desired SIC Codes are selected for the P.G., click on "Create Peer Group" and then on "Proceed" to continue on to Step 4. Please refer to Figure 4.4.

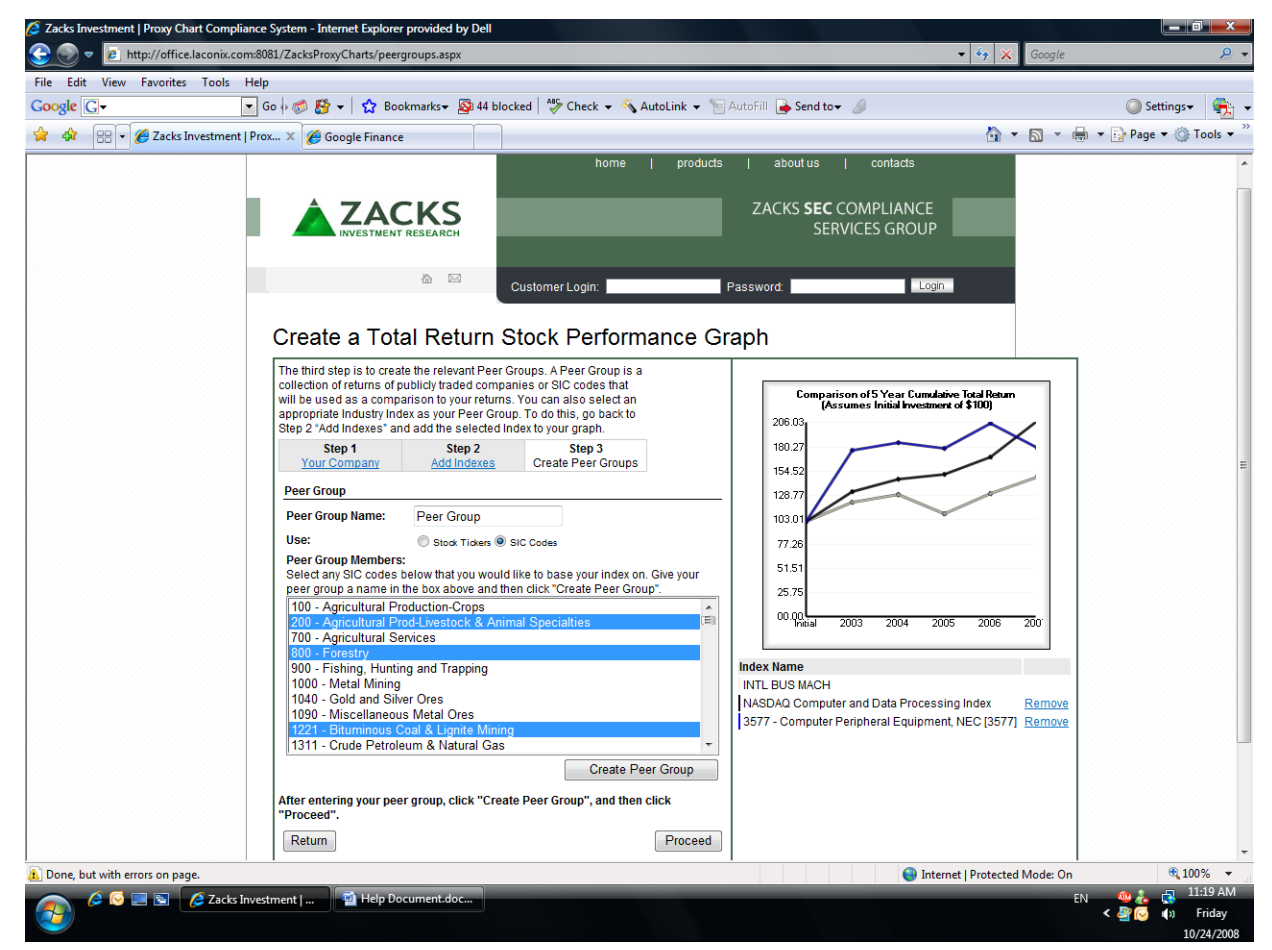

Figure 4.4

## **Step 4 – BILL ME LATER OPTION**

1) If the "Bill Me Later" option was chosen at the beginning of the proxy graph creation process (Figure 1), the following login screen would have appeared immediately after choosing the "Bill me Later Option" and clicking on "Proceed" (Please refer to Figure 5).

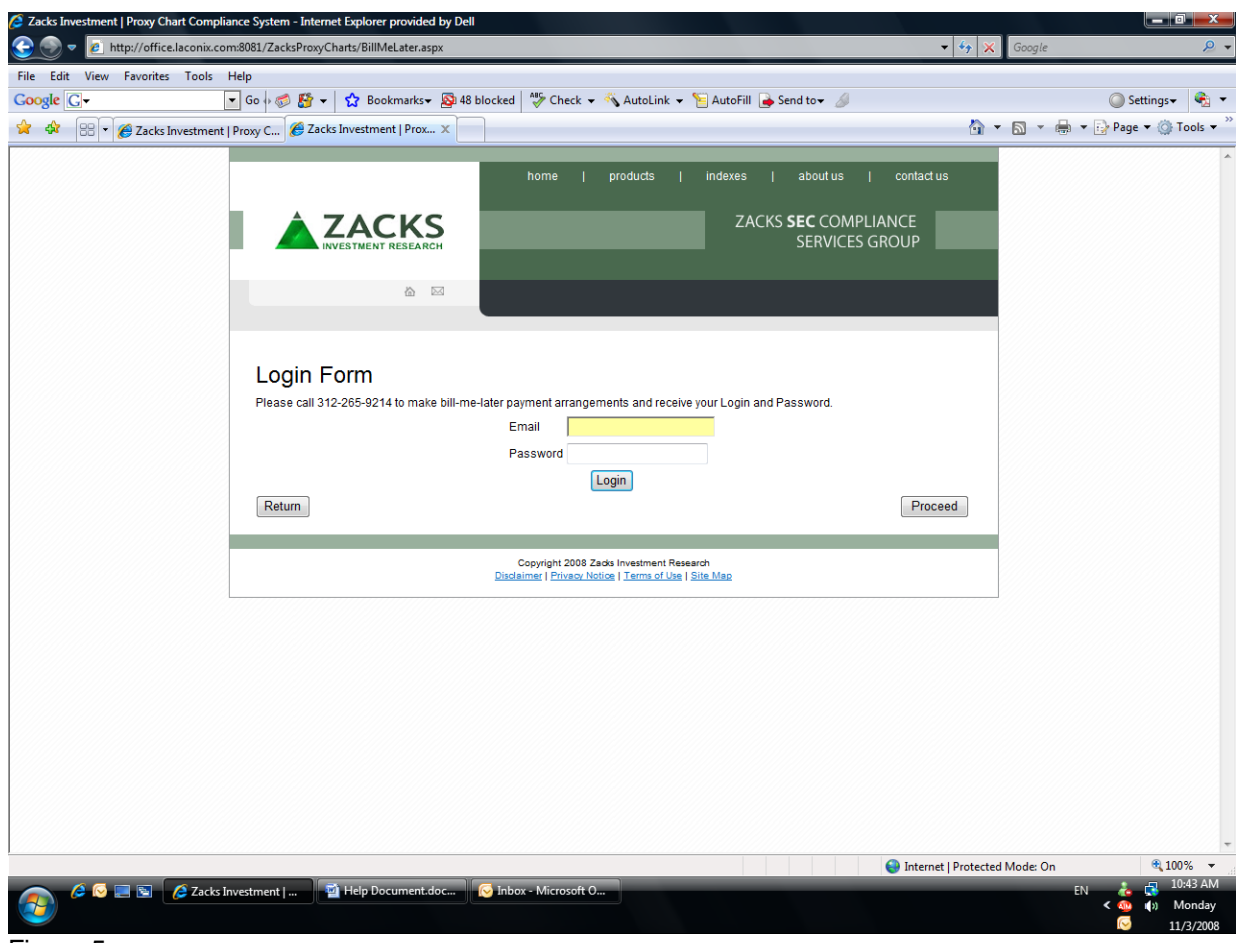

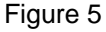

The graph making process under the "Bill Me Later" option is exactly the same as the "Pay By Credit Card." However, an email address and password are needed before creating a total return stock performance graph when using the "Bill Me Later" option.

# **Step 4 – CREDIT CARD PAYMENT OPTION**

1) To complete the purchase, personal information along with billing address will be required (Please refer to Figure 6). Once entered, please click on "Purchase Now" and then type in the credit card information to complete the transaction on the next screen (Please refer to Figure 6.1).

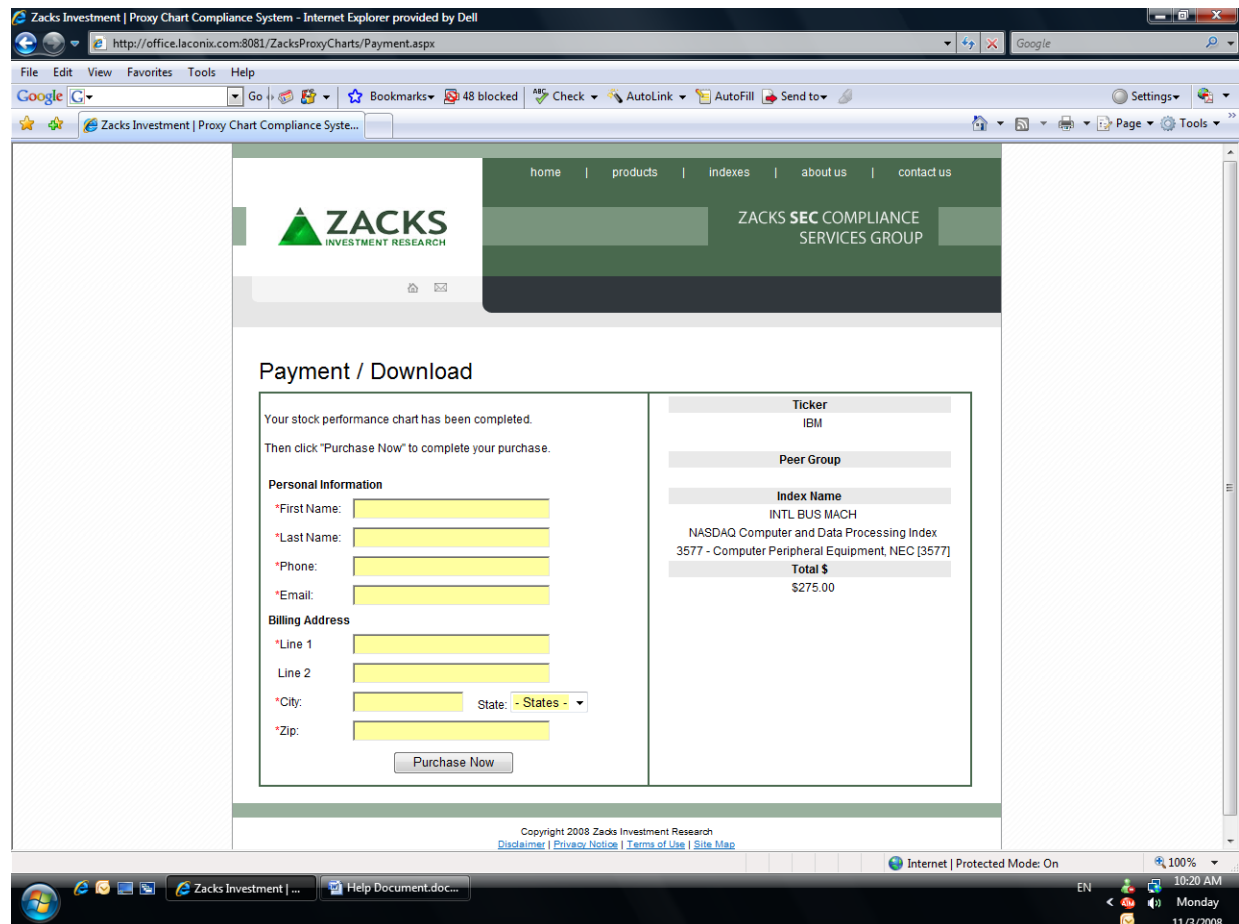

Figure 6

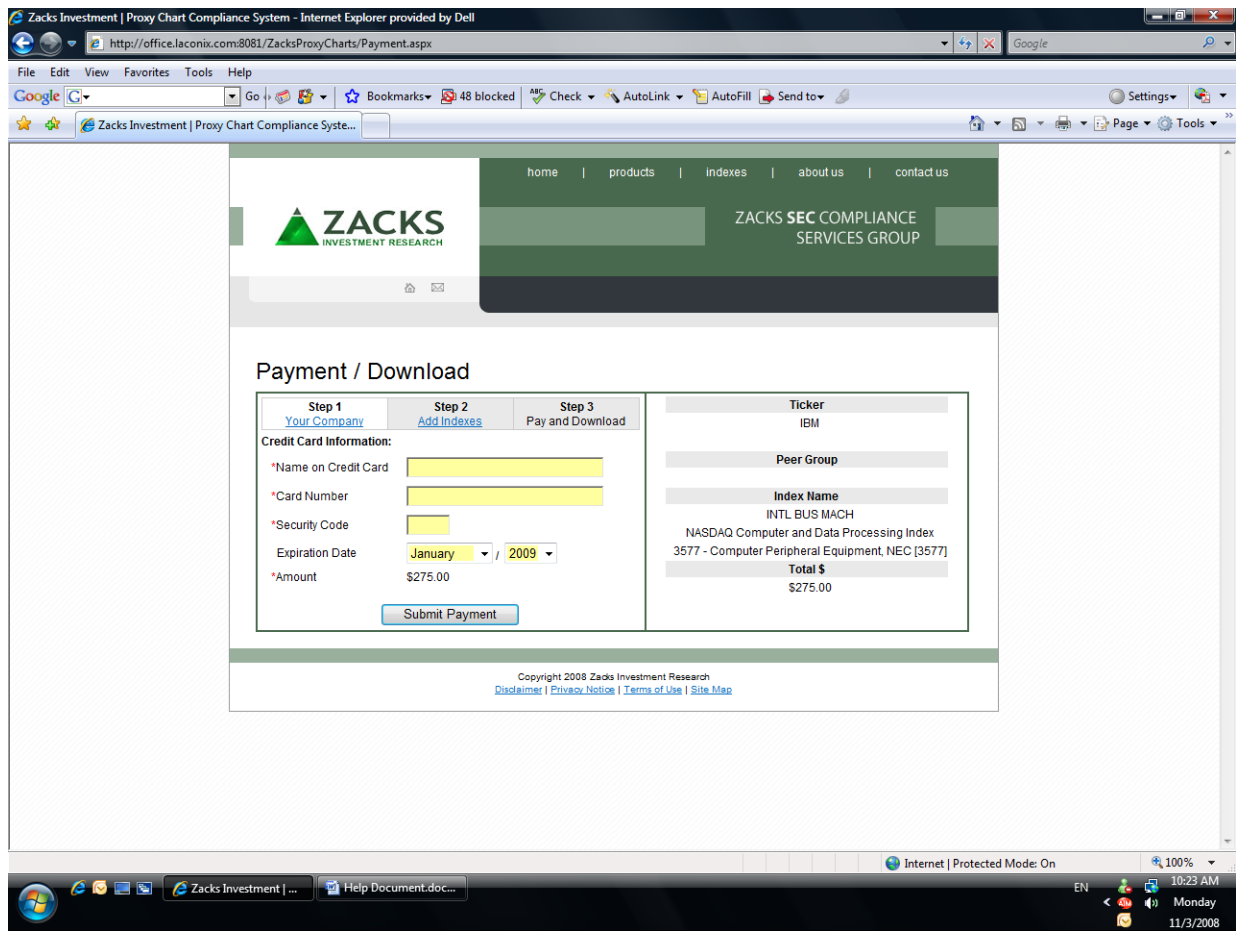

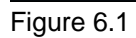

After the required credit card information has been typed in, please click on "Submit Payment" to go on to **Step 5**.

2) Click on "Download the chart" (located on the lower left side of the screen) and save the graph to the desired location on your PC. Please refer to Figures 6.2 and 6.3.

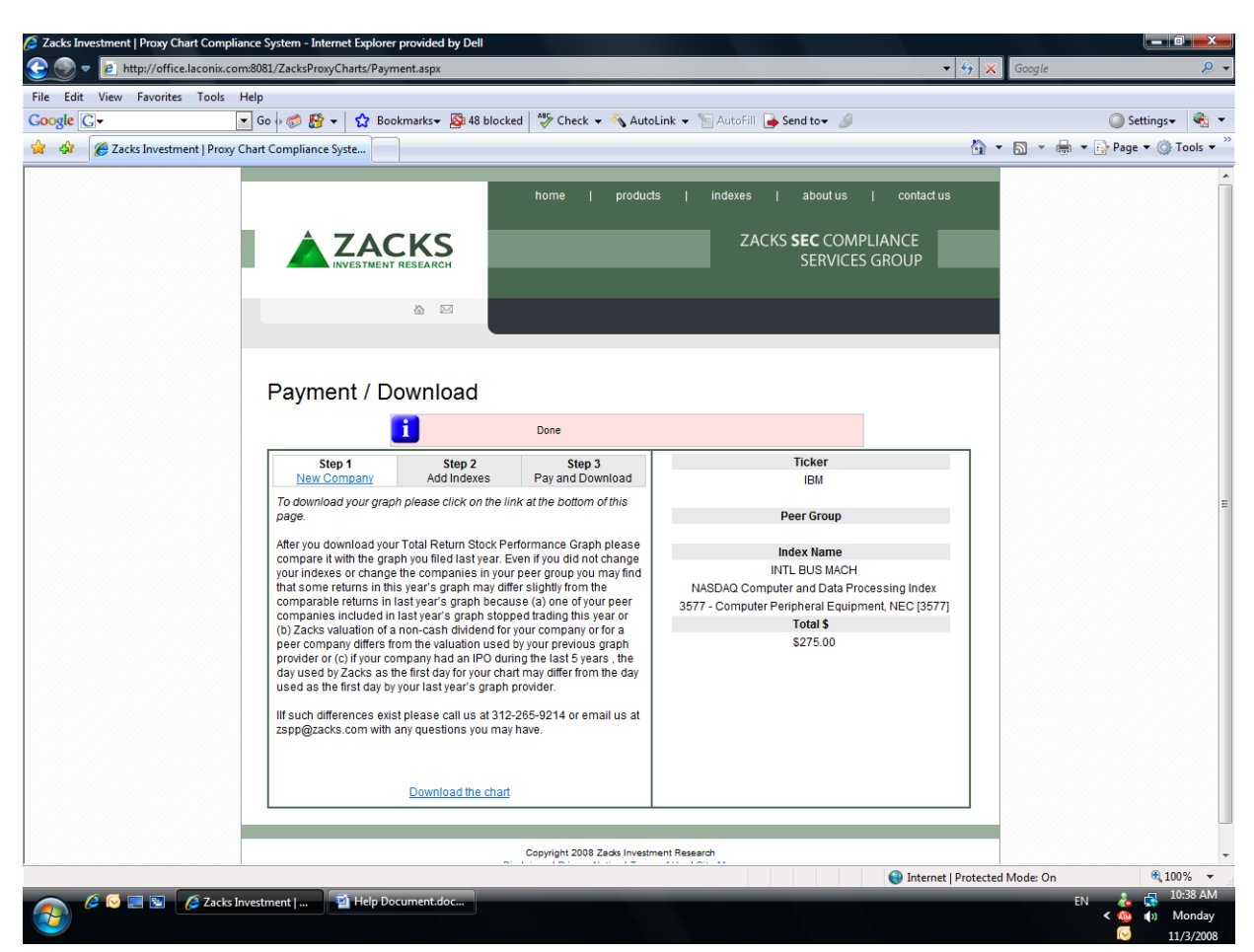

Figure 6.2

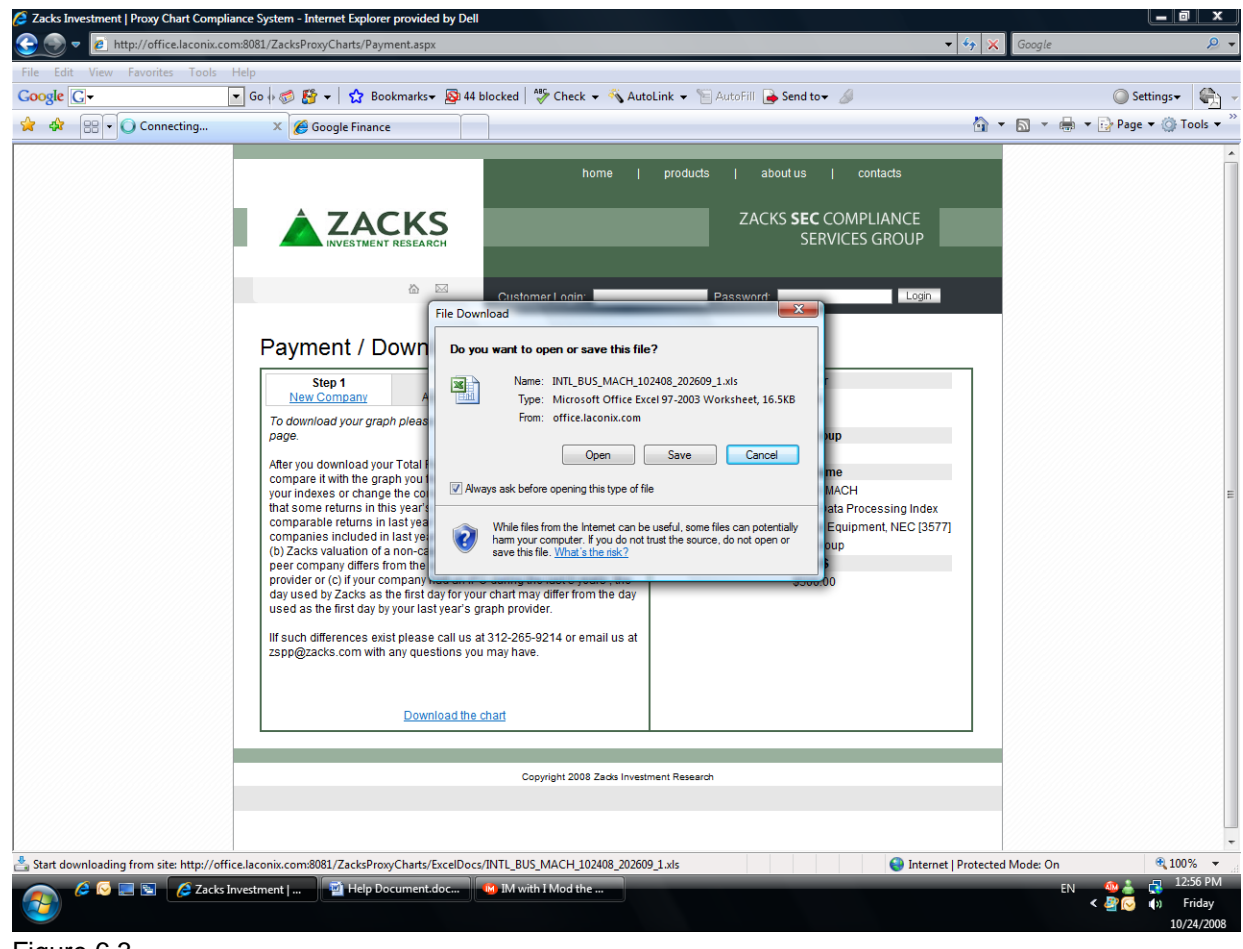

Figure 6.3

If further assistance is needed, please email us at [zspp@zacks.com](mailto:zspp@zacks.com) or call us at 312-265-9214 for customer support (Central Time).